Alberta

# AINP – **Helpful Hints for the AINP Portal**

Read the instructions in the portal carefully. These tips have been provided to assist you in using the AINP portal. This information is supplemental to the detailed information provided in the portal on AINP terms and conditions for applying and the instructions on how to create your application or Expression of Interest (EOI), make a request for reconsideration, upload documents, or pay a fee in the portal.

**Note:** The AINP portal and/or fee payment services may be unavailable due to planned and unplanned outages. Details on system outages are posted on the How to apply pages for each stream.

## **Creating an application or EOI**

- Make sure you are applying to the correct AINP stream.
- To apply to the Alberta Express Entry Stream, you must receive an email from the AINP with a link to the portal inviting you to apply.
- The email address you use to set up your MyAlberta Digital ID (MADI) account is the email address that the AINP will use to correspond with you. If you need to change your email address for corresponding with the AINP, you must update your MADI account.
- If you are having issues accessing the AINP portal, do not create a new MADI account. First contact the MADI contact centre. If they cannot resolve your issue, they will direct you to contact the Immigrate to Alberta Information Service. Contact information is provided at the end of this document.
- For entrepreneur streams only If the AINP selects your EOI, your EOI status will become EOI Selected in MyApplications and you will receive an email from the AINP with steps for the Business Application process. Read the email and instructions. If you believe you meet the criteria, log into the portal and you will find a draft business application in MyApplications to review and complete.
	- The draft Business Application includes all the data provided in the EOI, as well as new data sections. You must review all the information for accuracy and complete new data fields.
	- Once a complete Business Application is submitted, a Business Application file number is provided. This is a different number than the EOI number previously received.

## **Saving a draft application or EOI**

- You can save your application or Expression of Interest (EOI) and come back to it at a later time. You must complete section A (Contact Information) before your draft is saved.
- To save a section, you must fill in all required fields and have no error messages.
- You can see all of your applications/EOIs on the MyApplications or MyEOIs page in the portal.
- Alberta Express Entry Stream only Once you create a draft application using the link you received from the AINP by email, you can no longer use the same link to access the portal. To access the portal go to https://ainp.labour.alberta.ca.

## **Completing the fields**

- All fields with an \* are mandatory.
- In addition to completing mandatory fields, complete all sections/fields that are relevant to you.
- Do not enter date using all capital letters.
- Place your cursor over the text box to receive tips on how to fill out the information.
- Your name has to match exactly to the passport. Any corrections/updates need to be made in your MyAlberta Digital ID (MADI) account.
- Error messages will pop up if a mandatory field is not filled out, the data you have entered does not meet formatting requirements or if you do not meet the program requirements.
	- The information must be entered correctly before you can proceed to the next section.
	- After reading the error message, you can click on the error message and it will take you to the section with the error unless the error is due to not meeting program criteria.
	- If the error message indicates you do not meet program eligibility, you will not be able to proceed further in the application/EOI.
- For quick searches in the drop down list for fields:
	- placing an \* in front of your search text will gives you everything that contains those letters. For example, a search for \*JA will result in Azerbaijan, Jamaica & Japan
	- placing an \* behind your search text gives you results where the first word of the entry begins with those letters. For example, a search for JA\* will result in Jamaica & Japan
- If you make a change in some sections, you may be required to update a previous section you completed.
- You must re-sign the Candidate Declaration through Representative Information sections if you make changes to any information provided in the sections before the Candidate Declaration.

## **Uploading your documents**

- Review the Document Checklist in the portal for your stream before uploading your documents. Make sure you have uploaded all the mandatory ('Must Have') documents. Anything that states "Conditional" is optional and does not have to be included.
- Download the current version of all AINP forms from the website. Form versions are subject to change and new forms have been created for use with online applications.
- File sizes cannot exceed 20 MB and the image resolution cannot not exceed 150 dpi. Zip files are not permitted. Do not password protect your documents.
- Permitted file formats include:
	- Excel .xls, xlsx
	- **JPEG or JPG (Joint Photographic Experts**
	- Group) .jpg
	- Plain text .txt
	- PNG (Portable Network Graphics) .png
- Portable Document Format (PDF) .pdf
- PowerPoint .ppt, .pptx
- Rich Text Format .rtf
- TIF (Tagged Image File) .tif<br>■ Word doc. docx
- Word .doc, .docx
- Provide a certified translation with any documents that are not in English or French, and submit your translation documents with copies of the original documents. Details on translation requirements are included in the AINP Document Checklists.

## **Printing a copy of your application or EOI**

• Once every section has been entered and documents uploaded, you can print a copy of your application or EOI in the Application Preview or EOI Preview section by using the web browser print option.

## **Paying the application fee and request for reconsideration fee (Note: there are no fees for EOIs)**

- You will have 24 hours to pay your fee in full. If you do not pay your fee in full within 24 hours, your application or request will be cancelled and you will have to submit a new application or request.
- Check the *Web Application Status* of your application on the MyApplications page or the *Request Status* on the Check Existing Requests page to confirm if your fee has been paid. For applications, the Web Application Status is different than the *Processing Status* which is also provided on these page.
	- o Your application or request has not been accepted for processing by the AINP and your fee has not been paid if the *Web Application Status/Request Status* is "Payment Pending."
	- o Your application or request has been accepted for processing by the AINP if the *Web Application Status/Request Status* is "Submitted." You will also have an email from eServices with your fee payment receipt.

## **Misrepresentation and fraud**

• If the information you have provided in the AINP Portal is not true, complete and correct, you may be banned from applying to the AINP for up to 5 years due to fraud or misrepresentation.

#### **Statuses in the portal**

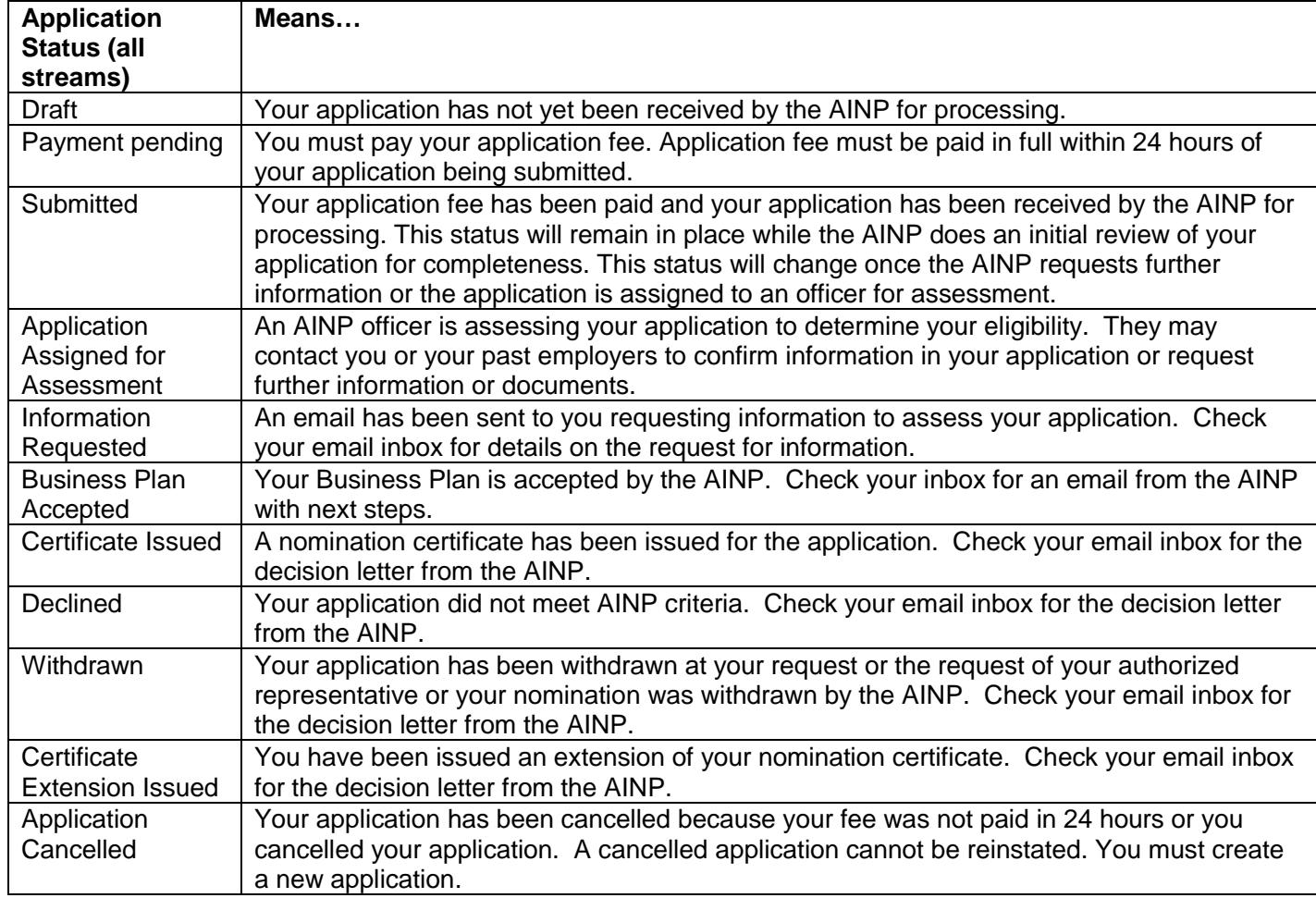

• If you are nominated, the status of your application for permanent residence application is not shown in the portal. You must contact the federal government to determine the status of your application for permanent residence. Your final status in the portal will be Certificate Issued or Withdrawn if you nomination is withdrawn by the AINP.

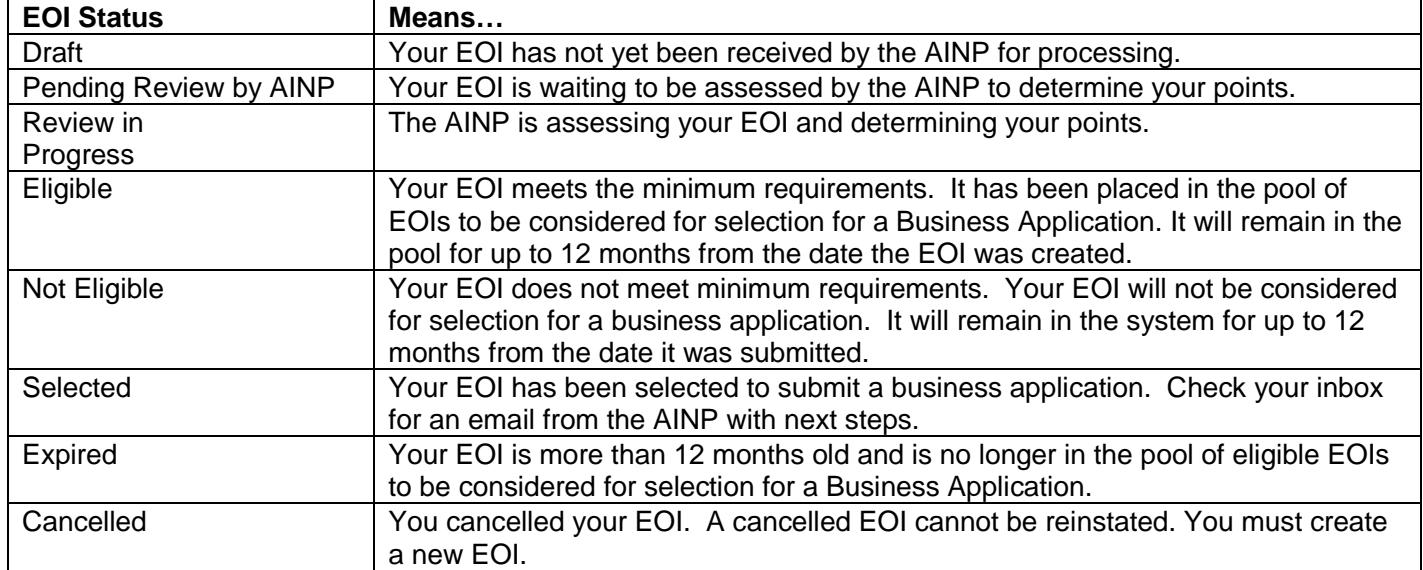

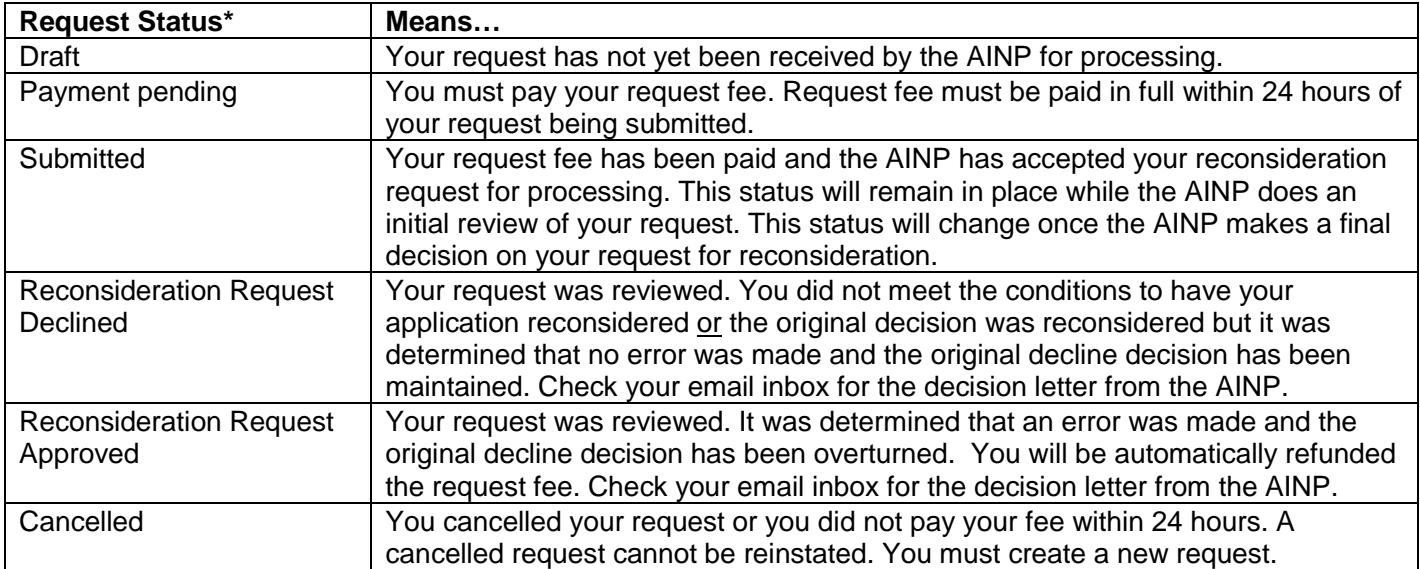

\*Only a request for reconsideration can be made in the portal. All other requests must be submitted to [lbr.pnpoffice@gov.ab.ca.](mailto:LBR.PNPOffice@gov.ab.ca)

## Questions?

If you need help with your Alberta Opportunity Stream or Alberta Express Entry Stream application email lbr.pnpoffice@gov.ab.ca.

If you need help with your International Graduate Entrepreneur Stream or Foreign Graduate Stream EOI or application email [entrepreneur.supportservice@gov.ab.ca.](mailto:entrepreneur.supportservice@gov.ab.ca)

If you need assistance with MyAlberta Digital ID (MADI) call the MADI contact centre at 1-844-643-2789 or visit the [https://account.alberta.ca](https://account.alberta.ca/)

For any online fee payment issues, contact the **Service Alberta Contact Centre** by phone at 1-844-643-2788 or by email at [myalberta.eservices@gov.ab.ca.](mailto:myalberta.eservices@gov.ab.ca)